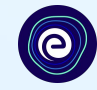

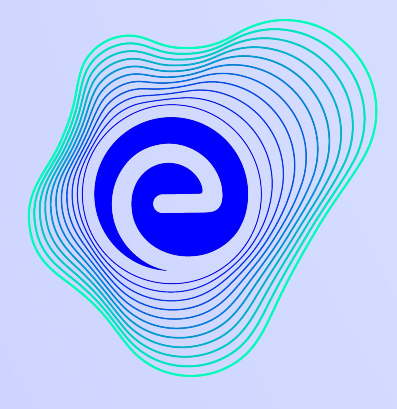

**EMBIBE** 

ਹੁਣ ਤੱਕ ਦਾ ਸਭ ਤੋਂ ਸ਼ਕਤੀਸ਼ਾਲੀ<br>ਸਿੱਖਿਆ ਪਲੇਟਫਾਰਮ

**Estd. 2012** 

## <u>Embibe 'ਤੇ ਤੁਹਾਡਾ ਸੁਆਗਤ ਹੈ, ਹੁਣ ਤੱਕ ਦਾ ਸਭ ਤੋਂ ਸ਼ਕਤੀਸ਼ਾਲੀ ਸਿੱਖਿਆ ਪਲੇਟਫਾਰਮ!</u>

 $\bullet$ 

EMBIBE ਭਾਰਤ ਦਾ ਪ੍ਰਮੁੱਖ ਐਡ-ਟੈਕ ਪਲੇਟਫਾਰਮ ਹੈ, ਜੋ ਕਿ ਆਰਟੀਫ਼ਿਸ਼ੀਅਲ ਇੰਟੈਲੀਜੈਂਸ ਦੁਆਰਾ ਸੰਚਾਲਿਤ ਹੈ, ਜੋ ਹਰੇਕ ਵਿਦਿਆਰਥੀ ਲਈ ਅਸਲ ਵਿਅਕਤੀਗਤ ਸਿੱਖਿਆ ਅਤੇ ਨਤੀਜੇ ਪ੍ਰਦਾਨ ਕਰਨ ਲਈ ਤਿਆਰ ਕੀਤਾ ਗਿਆ ਹੈ। ਵਿਦਿਆਰਥੀ, ਮਾਪੇ, ਅਧਿਆਪਕ, ਸਕੂਲ ਅਤੇ ਪ੍ਰਸ਼ਾਸਨ ਸਮੇਤ ਸਮੁੱਚੇ ਸਿੱਖਿਆ ਈਕੋਸਿਸਟਮ ਨੂੰ ਪੂਰਾ ਕਰਨ ਵਾਲਾ ਇਹ ਇੱਕੋ ਇੱਕ ਪਲੇਟਫਾਰਮ ਹੈ।

ਪਲੇਟਫਾਰਮ ਦੀ ਪੂਰੀ ਸਮਰੱਥਾ ਦਾ ਅਨੁਭਵ ਕਰਨ ਲਈ, ਤੁਹਾਨੂੰ ਪਹਿਲਾਂ Embibe ਪਲੇਟਫਾਰਮ 'ਤੇ ਰਜਿਸਟਰ ਕਰਨ ਦੀ ਲੋੜ ਪਵੇਗੀ। ਇੱਕ ਵਿਦਿਆਰਥੀ ਵਜੋਂ ਰਜਿਸਟਰ ਕਰਦੇ ਸਮੇਂ, ਤੁਹਾਨੂੰ ਹੇਠਾਂ ਦਿੱਤੇ ਵੇਰਵੇ ਸ਼ਾਮਲ ਕਰਨ ਦੀ ਲੋੜ ਹੈ:

- **●** ਤੁਹਾਡੇਸਕੂਲ**,** ਕਲਾਸ ਅਤੇਸੈਕਸ਼ਨ ਦੇਵੇਰਵੇ
- **●** ਉਪਲਬਧ ਡੀਵਾਈਸਾਂ ਦੇਵੇਰਵੇ

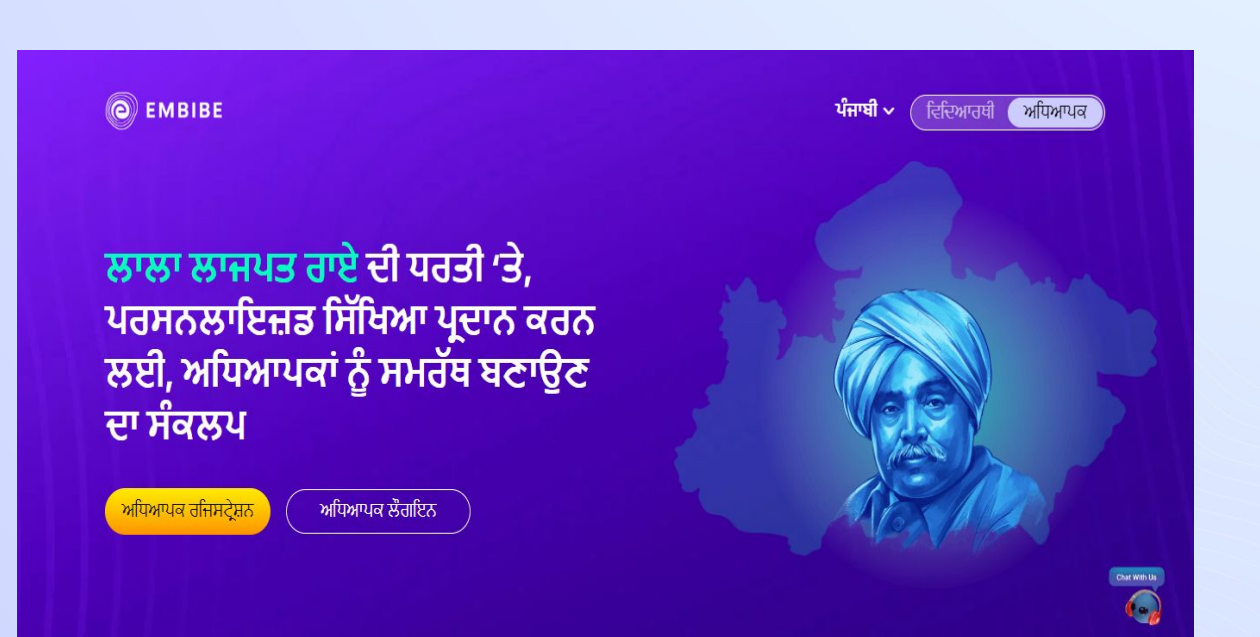

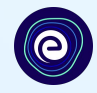

# **EMBIBE '**ਤੇਿਵਿਦਆਰਥੀ ਵਜੋਂਕਦਮ**-**ਦਰ**-**ਕਦਮ ਰਾਜਸਟ੍ਰਸ਼ਨ ਪ੍ਰਾਕਾਰਆ

# ਕਦਮ **1** ਆਪਣੇਡੀਵਾਈਸ 'ਤੇਵੈੱਬ ਬ੍ਰਾਊਜ਼ਰ ਖੋਲ੍ਹੋ।

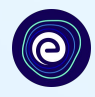

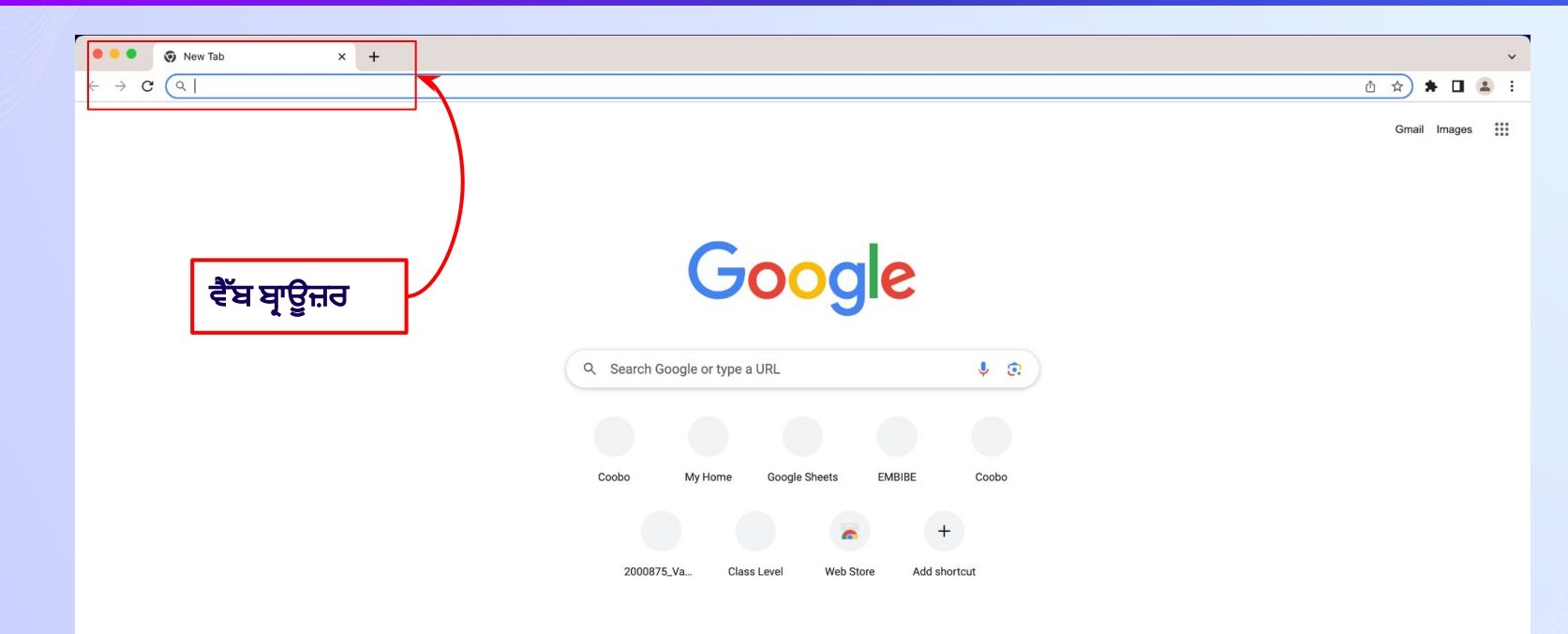

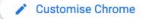

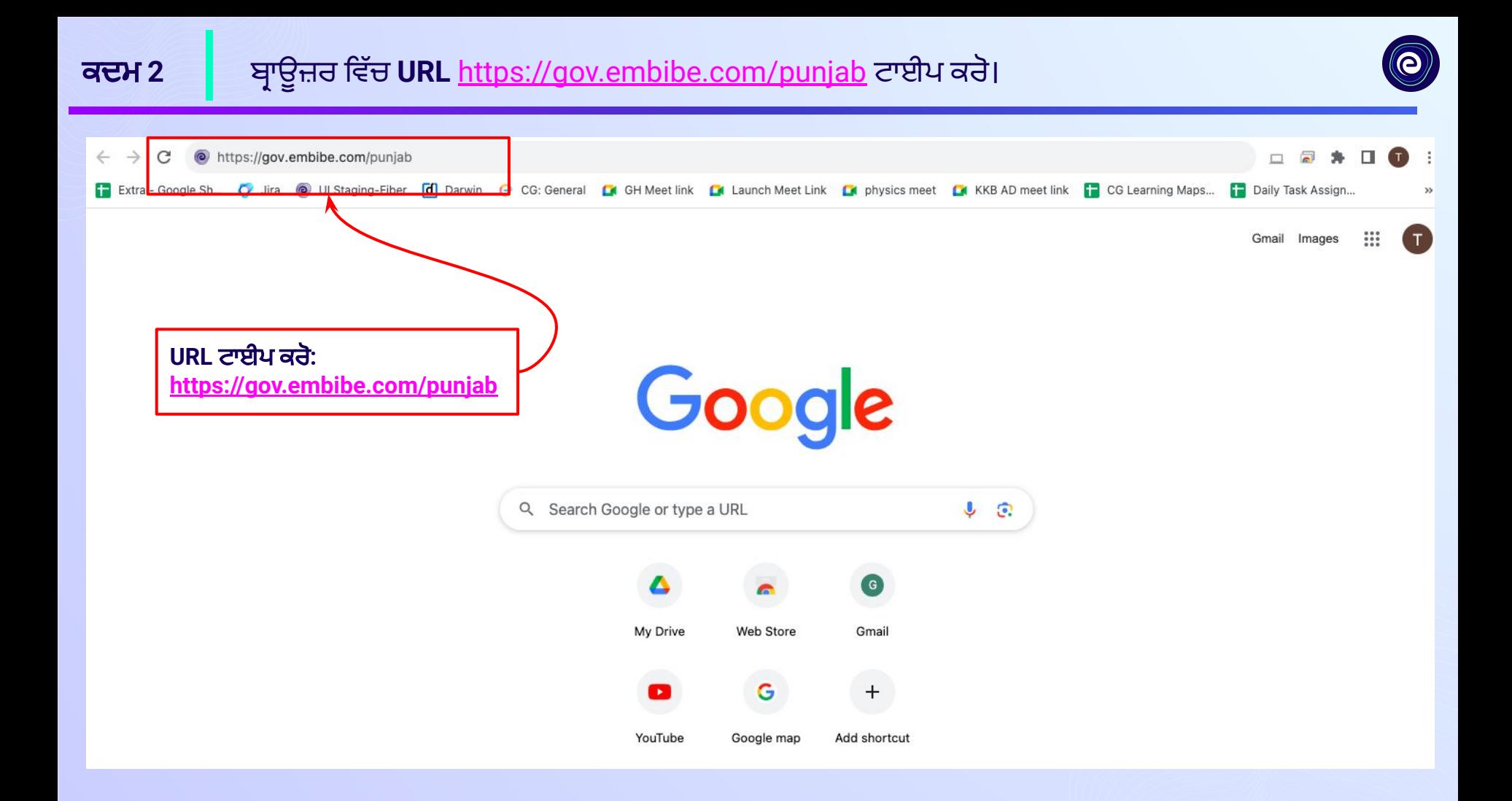

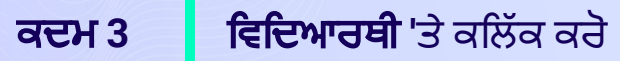

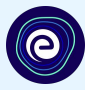

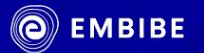

# ਲਾਲਾ ਲਾਜਪਤ ਰਾਏ ਦੇ ਦੇਸ਼ ਵਿੱਚ ਹੁਣ ਮਿਲੇਗੀ ਹਰ ਵਿਦਿਆਰਥੀ ਨੂੰ ਪਰਸਨਲਾਇਜ਼ਡ ਸ਼ਾਨਦਾਰ ਸਿੱਖਿਆ ਜੋ ਬਣਾਏਗੀ ਹਰ ਵਿਦਿਆਰਥੀ ਨੂੰ ਅਚੀਵਰ

ਵਿਦਿਆਰਥੀ ਰਜਿਸਟੇਸ਼ਨ

ਵਿਦਿਆਰਥੀ ਲੌਗਇਨ

ਪਰਸਨਲਾਇਜ਼ਡ ਲਰਨਿੰਗ ਵਿ

ਕਰੋ

6ਵੀਂ ਤੋਂ 12ਵੀਂ ਪੰਜਾਬ ਬੋਰਡ ਅਤੇ ਹੋਰ ਕਈ ਪ੍ਰੀਖਿਆਵਾਂ

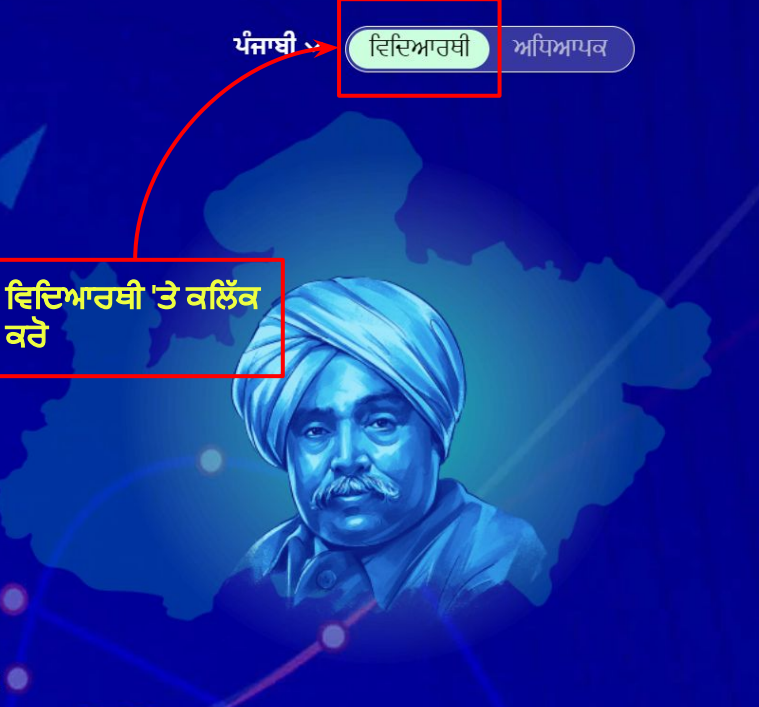

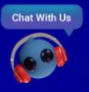

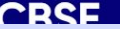

 $CCE$ 

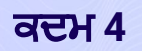

**O**EMBIBE

ਵਿਦਿਆਰਥੀ ਰਜਿਸਟ੍ਰੇਸ਼ਨ

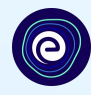

ਪੰਜਾਬੀ  $\backsim$ ਵਿਦਿਆਰਥੀ

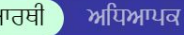

ਲਾਲਾ ਲਾਜਪਤ ਰਾਏ ਦੇ ਦੇਸ਼ ਵਿੱਚ ਹੁਣ ਮਿਲੇਗੀ ਹਰ ਵਿਦਿਆਰਥੀ ਨੂੰ ਪਰਸਨਲਾਇਜ਼ਡ ਸ਼ਾਨਦਾਰ ਸਿੱਖਿਆ ਜੋ ਬਣਾਏਗੀ ਹਰ ਵਿਦਿਆਰਥੀ ਨੂੰ ਅਚੀਵਰ

ਵਿਦਿਆਰਥੀ ਲੌਗਇਨ

ਵਿਦਿਆਰਥੀ ਰਜਿਸਟ੍ਰੇਸ਼ਨ<br>'ਤੇ ਕਲਿੱਕ ਕਰੋ

<mark>ਮੁਰਸਨਲਾਇਜ਼ਡ ਲਰਨਿੰਗ</mark> ਵ

## 6ਵੀਂ ਤੋਂ 12ਵੀਂ ਪੰਜਾਬ ਬੋਰਡ ਅਤੇ ਹੋਰ ਕਈ ਪ੍ਰੀਖਿਆਵਾਂ

Chat With Us

11+h DCER

12th DSFR

CRSE

 $ICCE$ 

**IEE Main** 

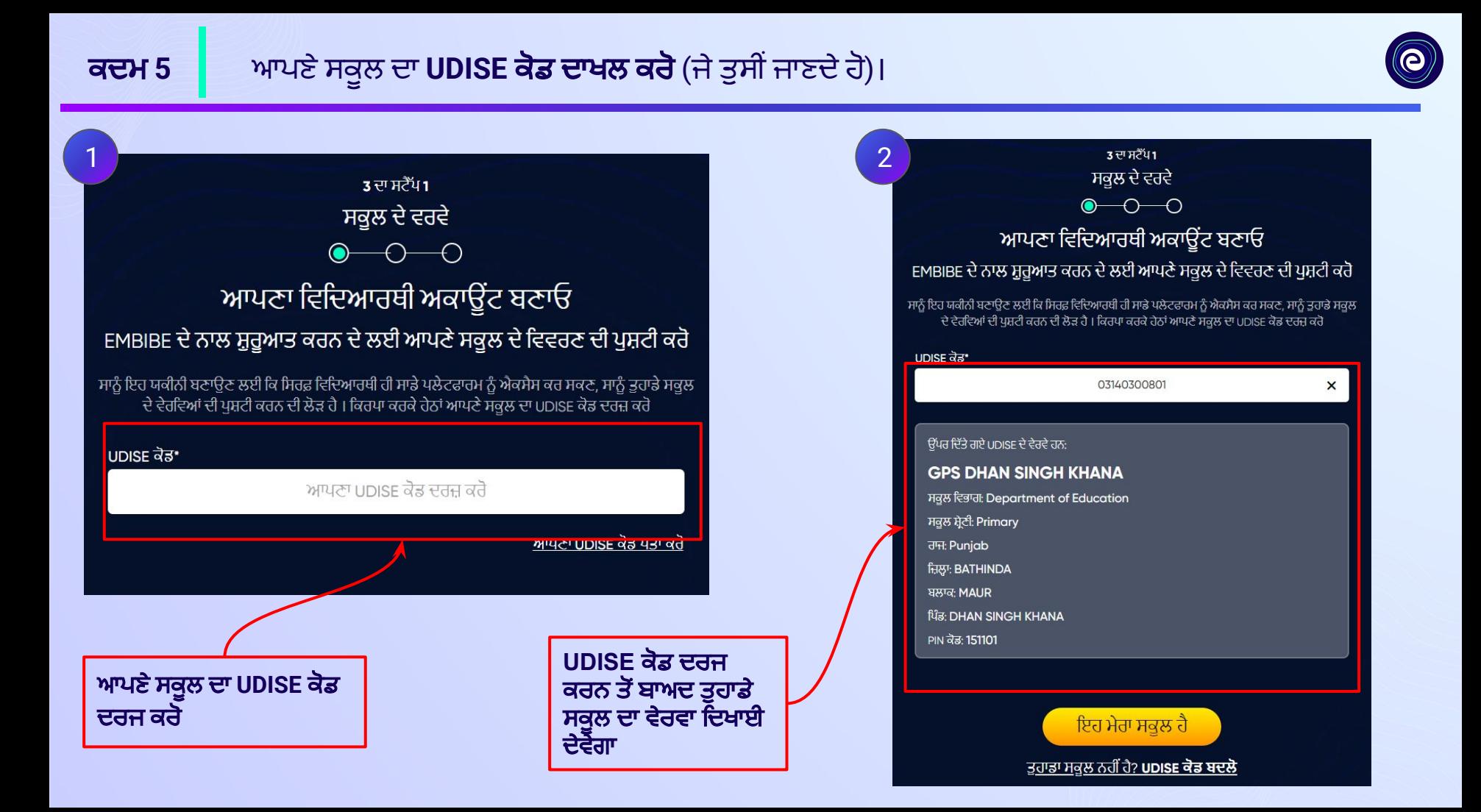

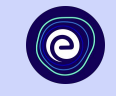

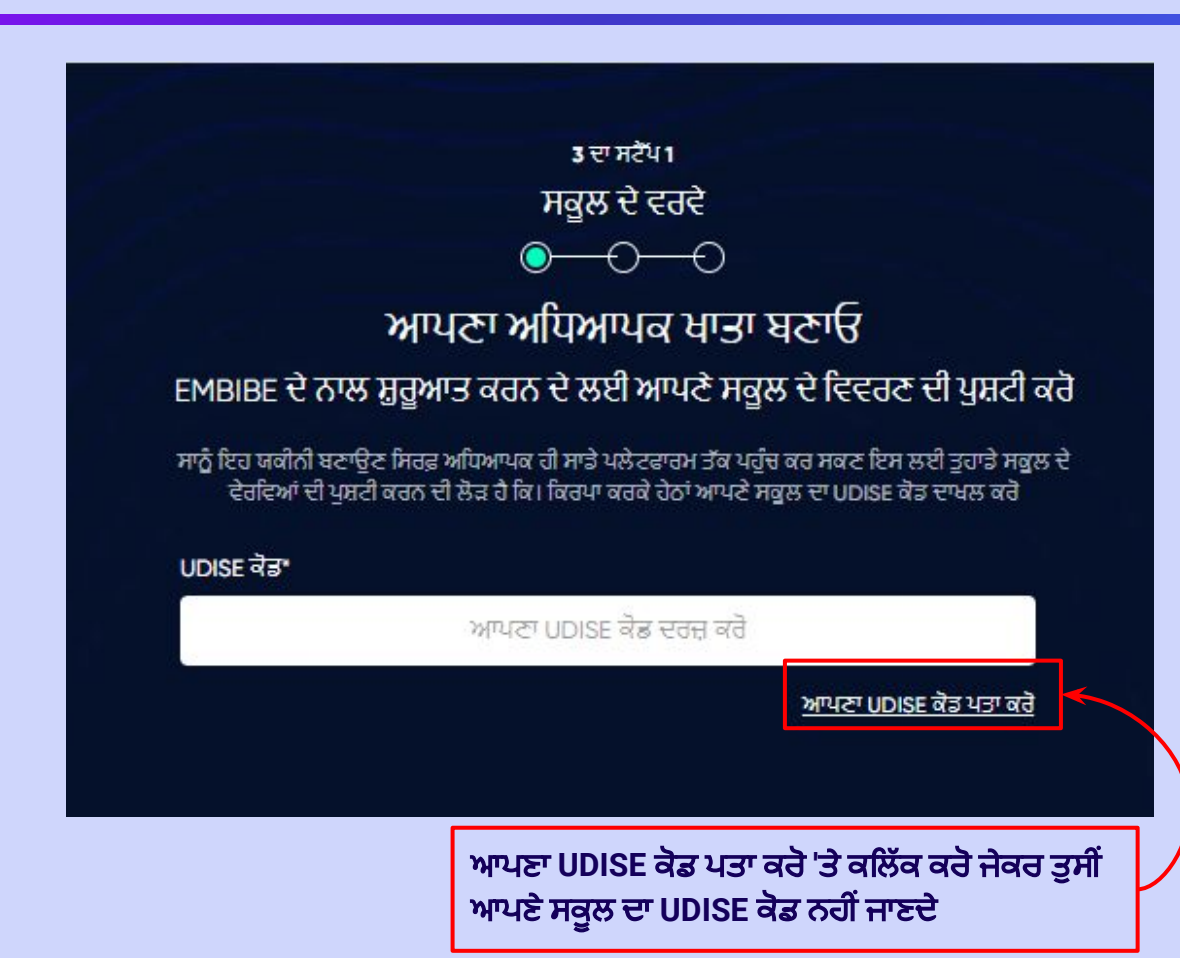

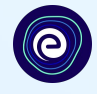

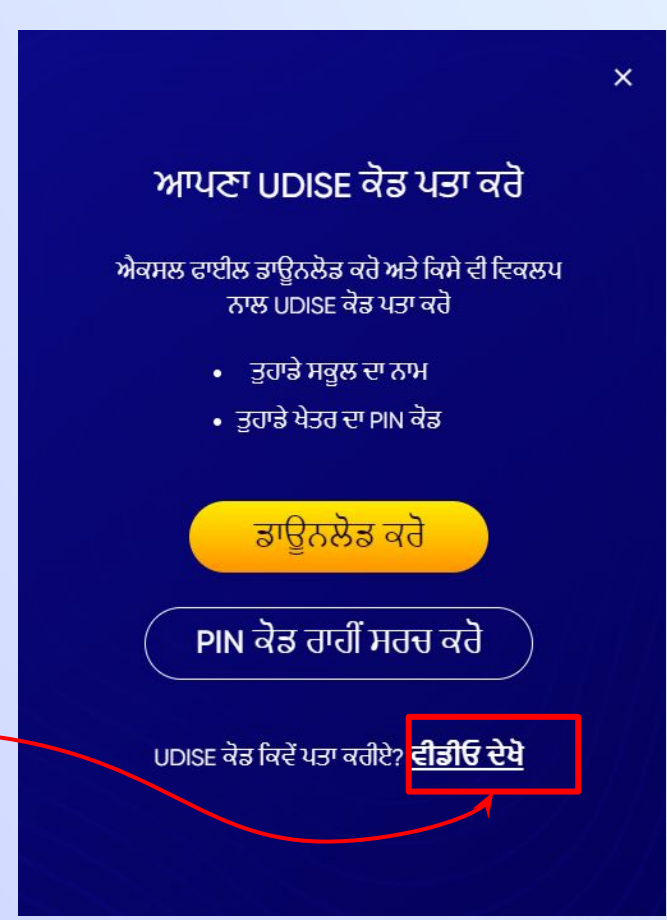

ਜੇਕਰ ਤੁਹਾਨੂੰ **UDISE** ਕੋਡ ਨਹੀਂ ਪਤਾ**,** ਤਾਂ ਇਹ ਦੇਖਣ ਲਈ ਵੀਡੀਓ ਦੇਖੋਿਕ **UDISE** ਕੋਡ ਨੂੰ ਿਕਵੇਂਪਤਾ ਕਰਨਾ ਹੈ

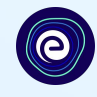

 $\boldsymbol{\times}$ 

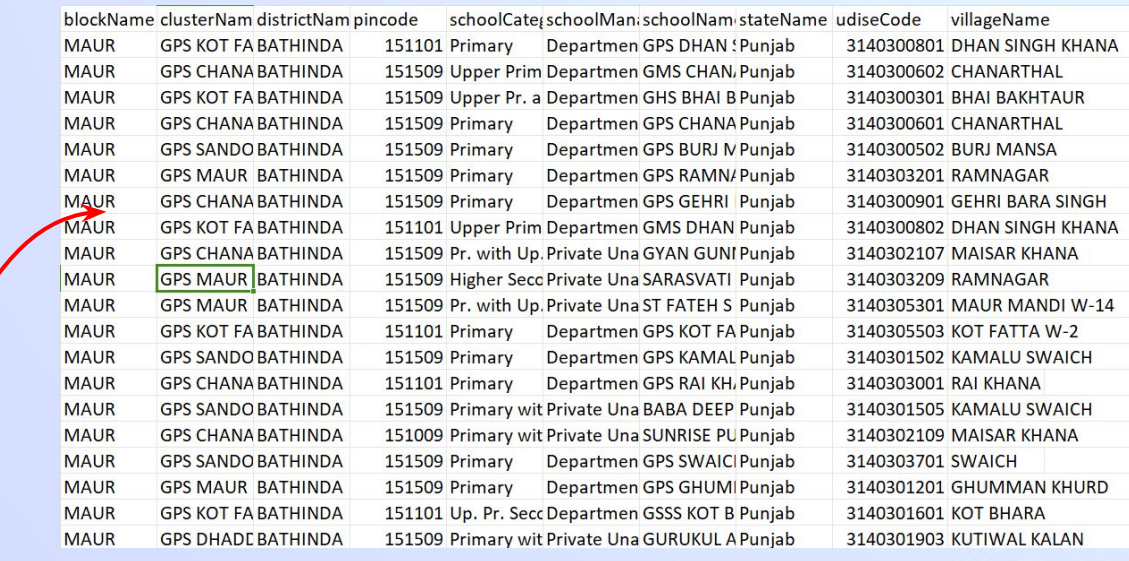

## ਆਪਣਾ UDISE ਕੋਡ ਪਤਾ ਕਰੋ

 $\overline{Q}$ <sub>d</sub> $\overline{Q}$ 

ਐਕਸਲ ਫਾਈਲ ਡਾਊਨਲੋਡ ਕਰੋ ਅਤੇ ਕਿਸੇ ਵੀ ਵਿਕਲਪ ਨਾਲ UDISE ਕੋਡ ਪਤਾ ਕਰੋ

- ਤੁਹਾਡੇ ਸਕੂਲ ਦਾ ਨਾਮ
- ਤੁਹਾਡੇ ਖੇਤਰ ਦਾ PIN ਕੋਡ

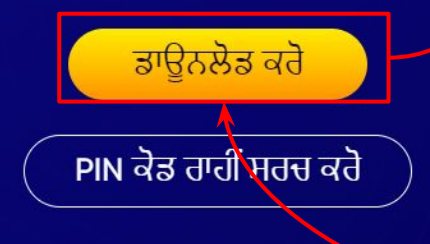

UDISE ਕੋਡ ਕਿਵੇਂ ਪਤਾ ਕਰੀਏ? ਵੀਡੀਓ ਦੇਖੋ

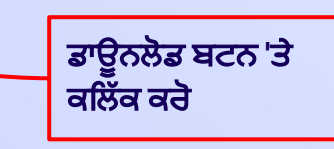

## **ਕਦਮ 9 PIN ਕੋਡ ਦੁਆਰਾ ਸਰਚ ਕਰੋ** ਬਟਨ 'ਤੇ ਕਲਿੱਕ ਕਰੋ।

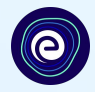

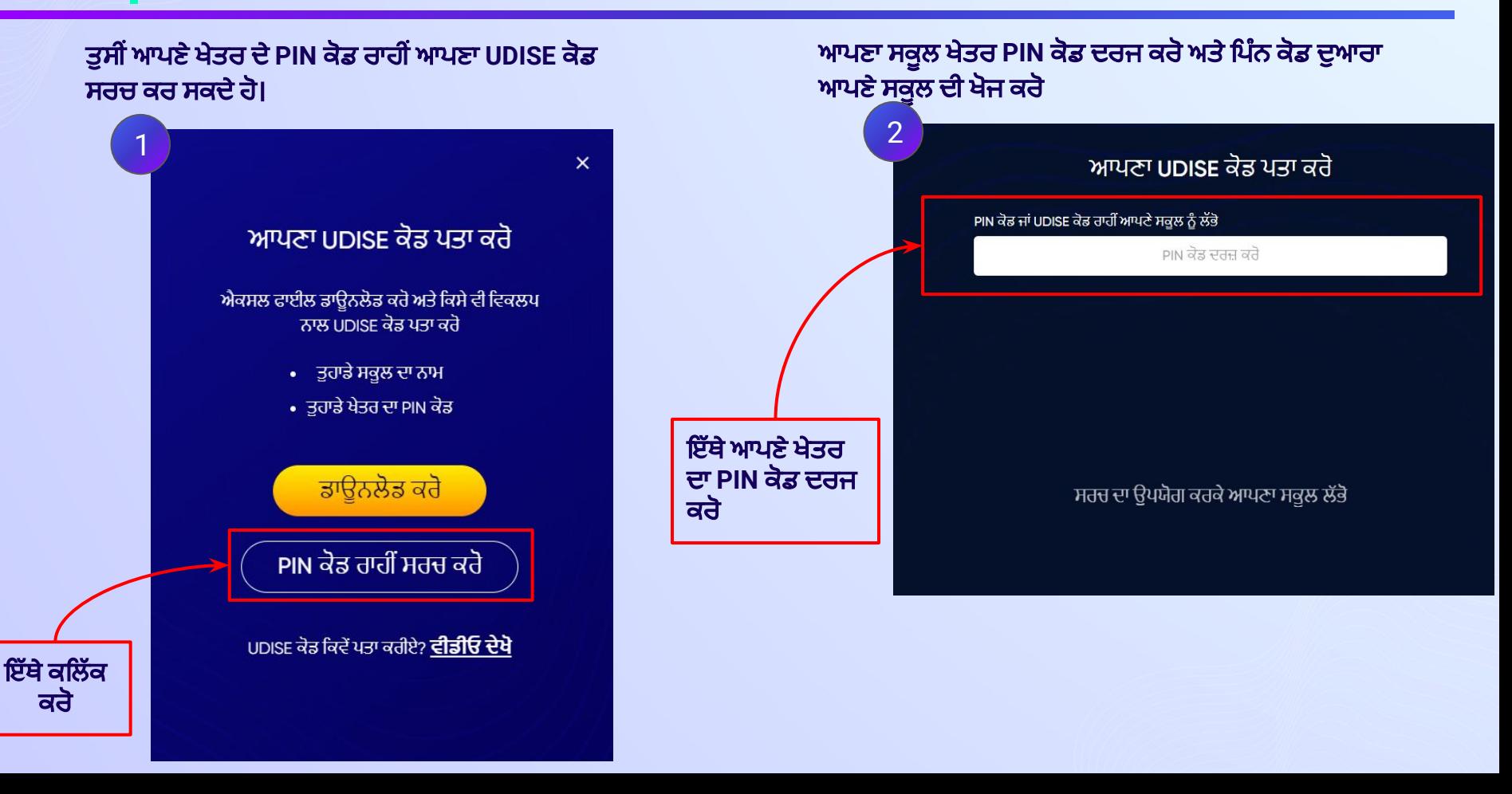

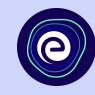

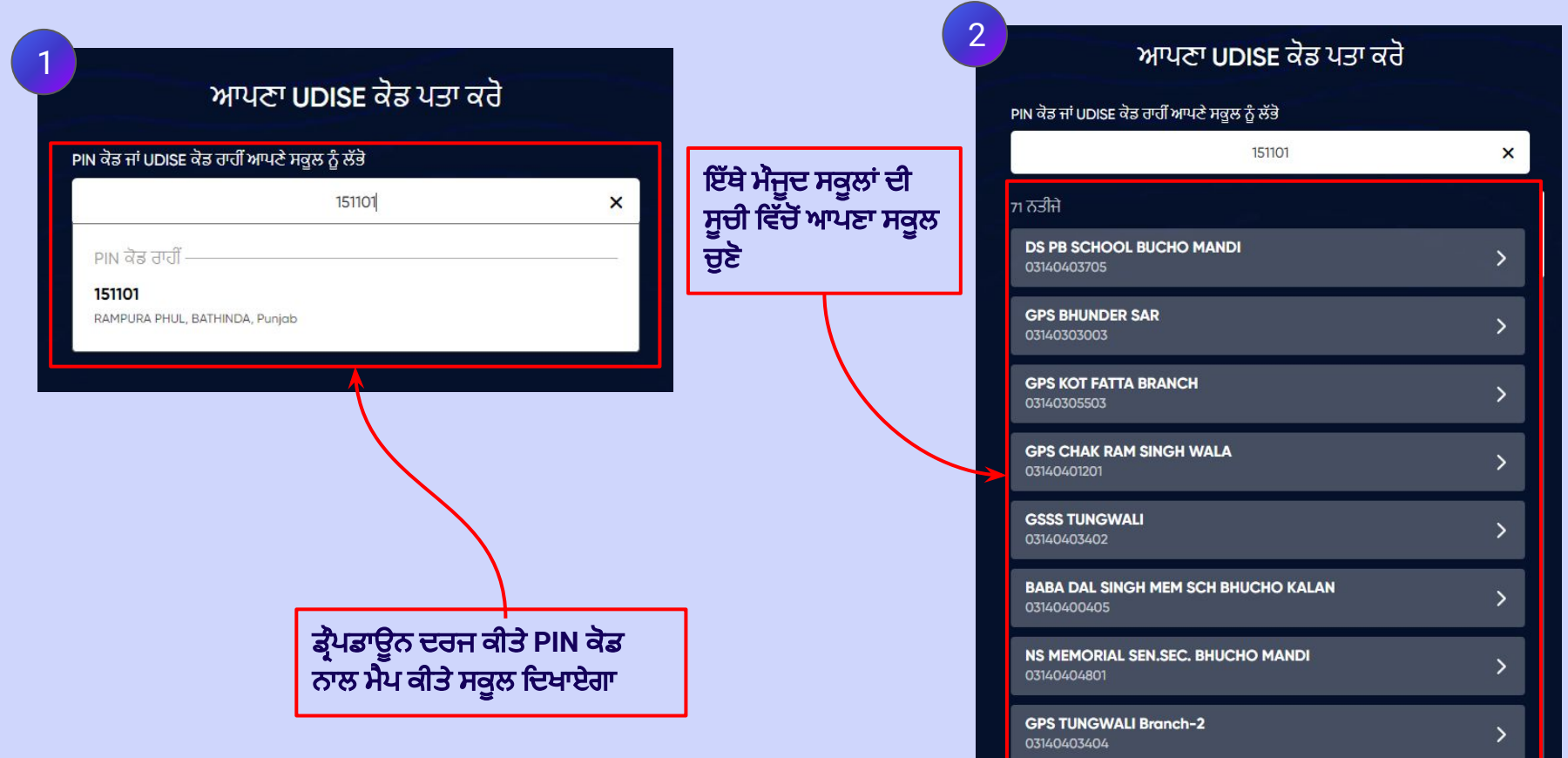

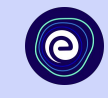

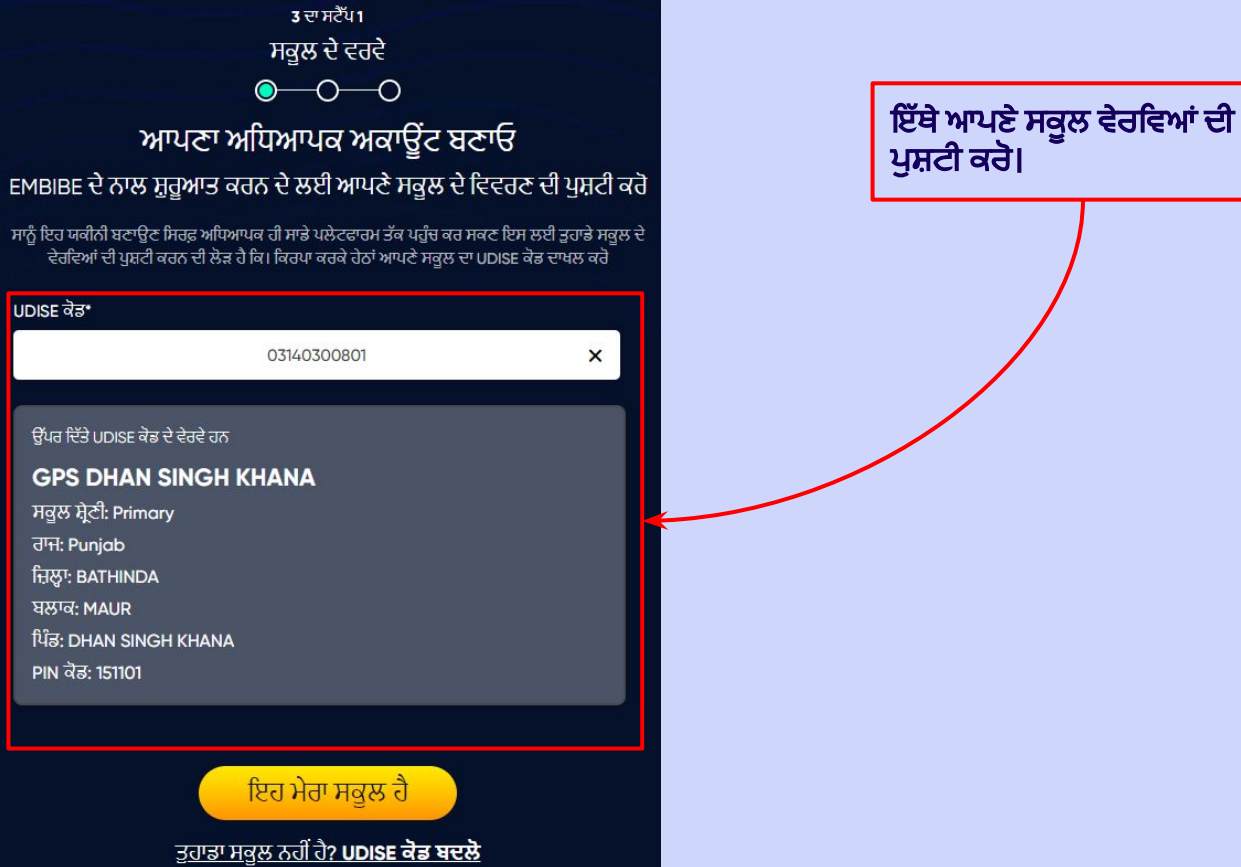

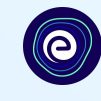

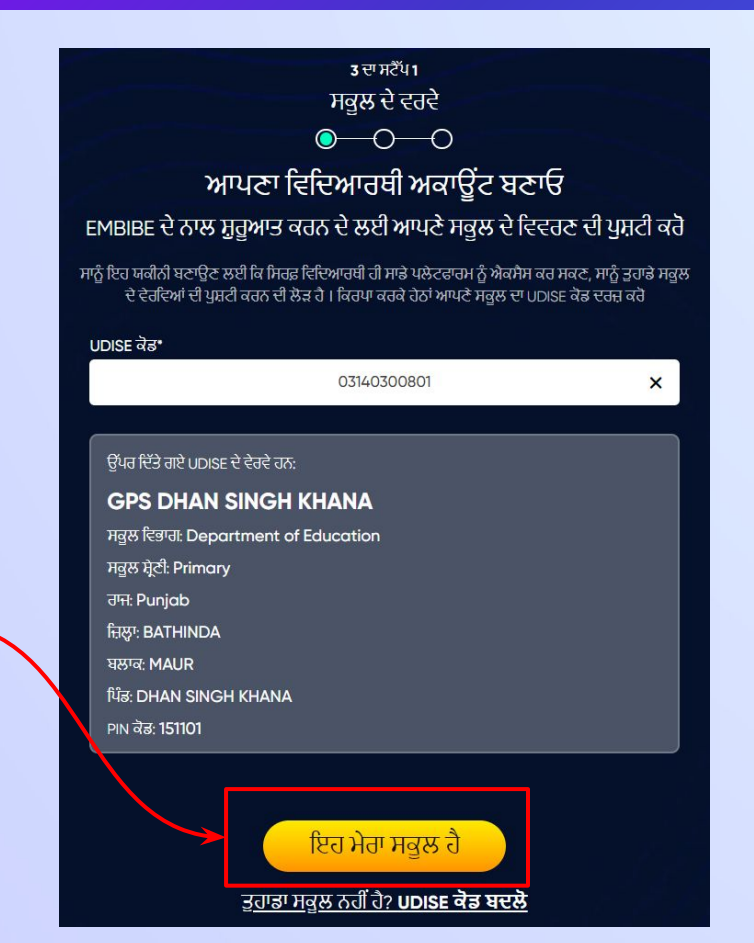

ਇਹ ਮੇਰਾ ਸਕੂਲ ਹੈ ਬਟਨ 'ਤੇ ਕਲਿੱਕ ਕਰੋ।

## ਆਪਣੇ ਨਿੱਜੀ ਵੇਰਵੇ ਪ੍ਰਦਾਨ ਕਰਕੇ ਆਪਣਾ **ਵਿਦਿਆਰਥੀ ਅਕਾਊਂਟ** ਬਣਾਓ। ਆਪਣਾ ਨਾਮ ਦਰਜ ਕਰੋ। ਕਦਮ **13**

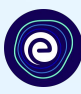

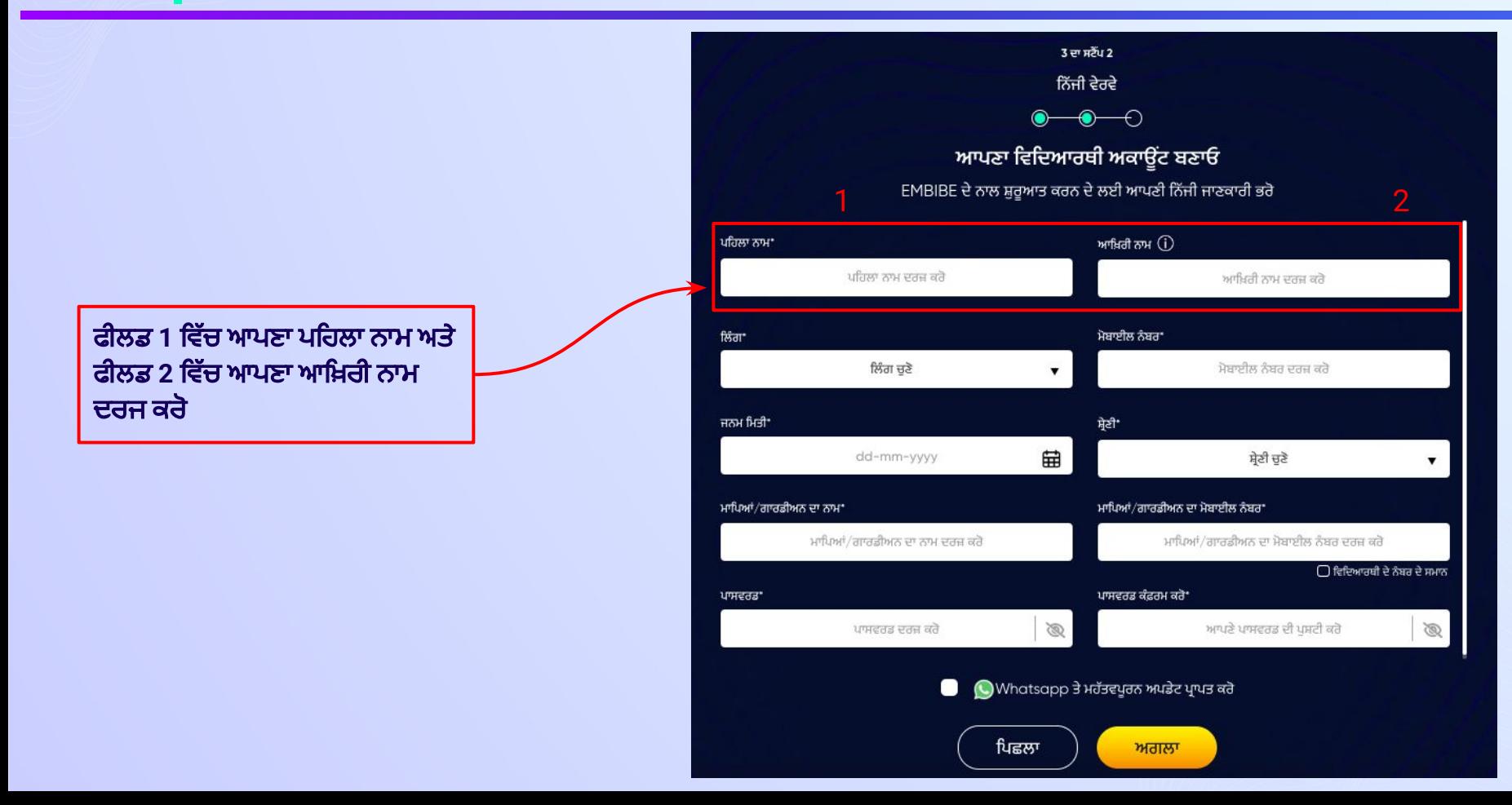

ਲਿੰਗ ਚੁਣੋ। ਕਦਮ **14**

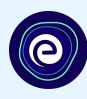

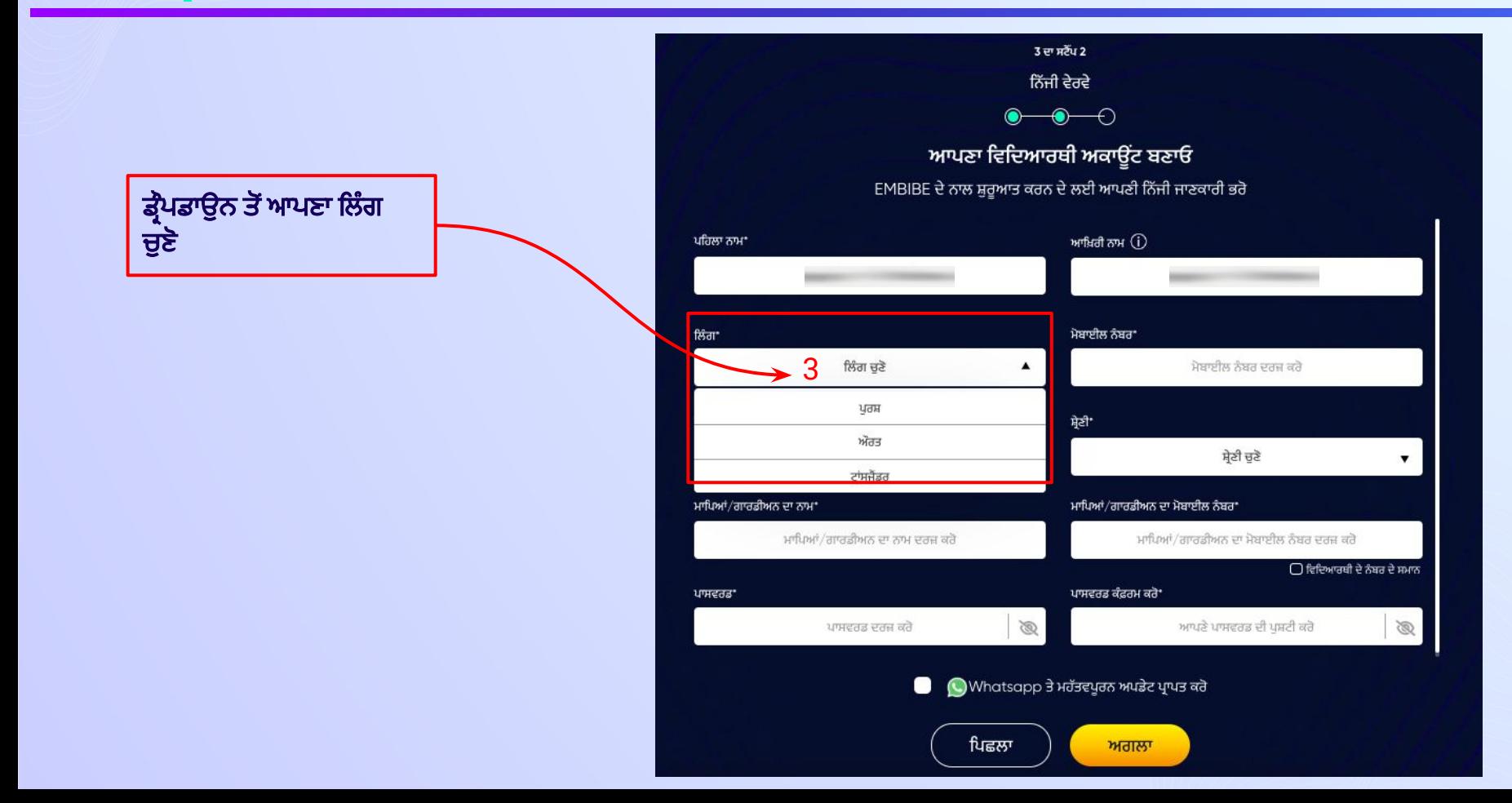

## ਆਪਣਾ 10-ਅੰਕ ਦਾ **ਮੋਬਾਈਲ ਨੰਬਰ** ਦਰਜ ਕਰੋ। ਕਦਮ **15**

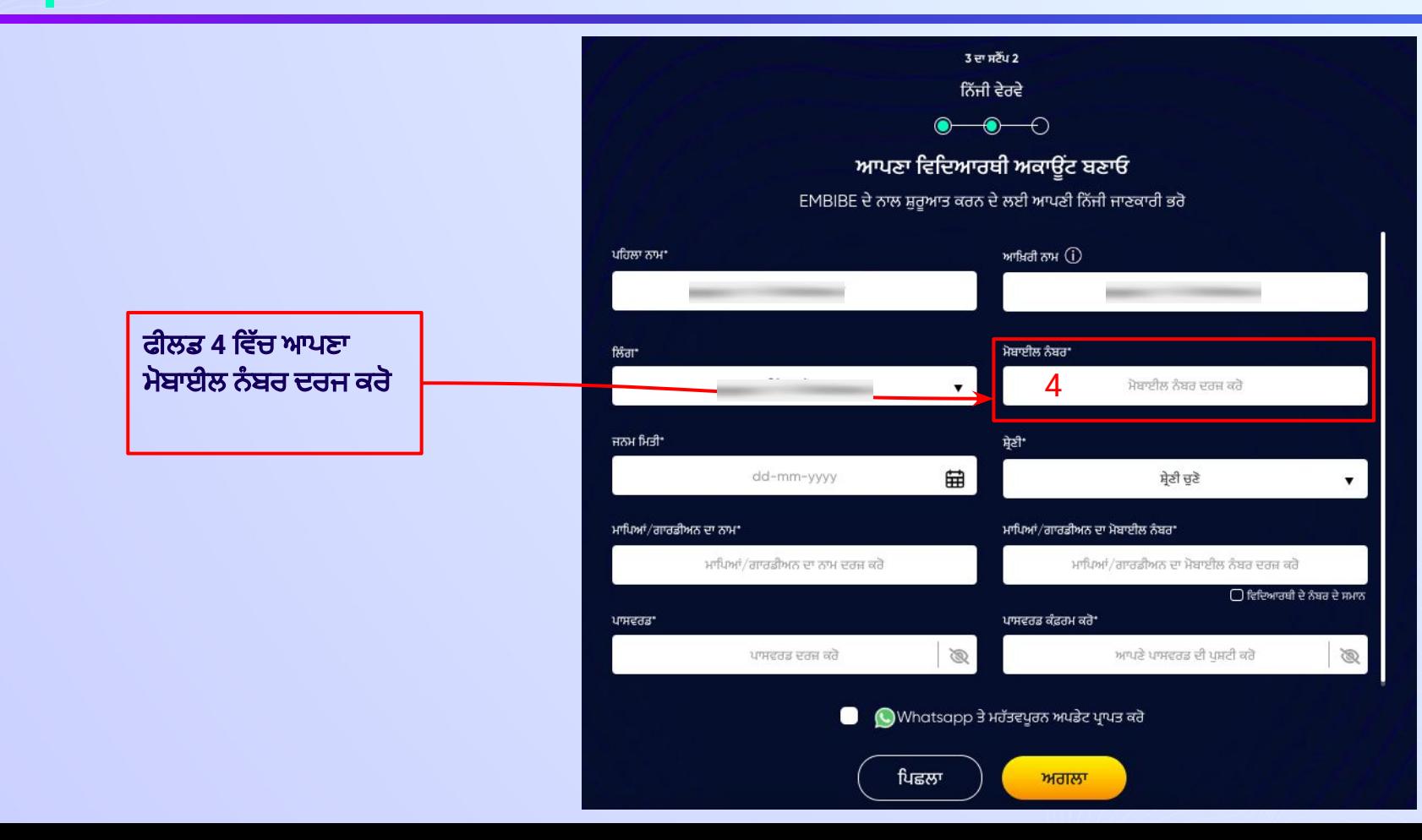

## ਕੈਲੰਡਰ ਤੋਂ ਆਪਣੀ **ਜਨਮ ਮਿਤੀ** ਚੁਣੋ ਅਤੇ ਦਰਜ ਕਰੋ। ਕਦਮ **16**

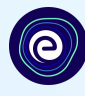

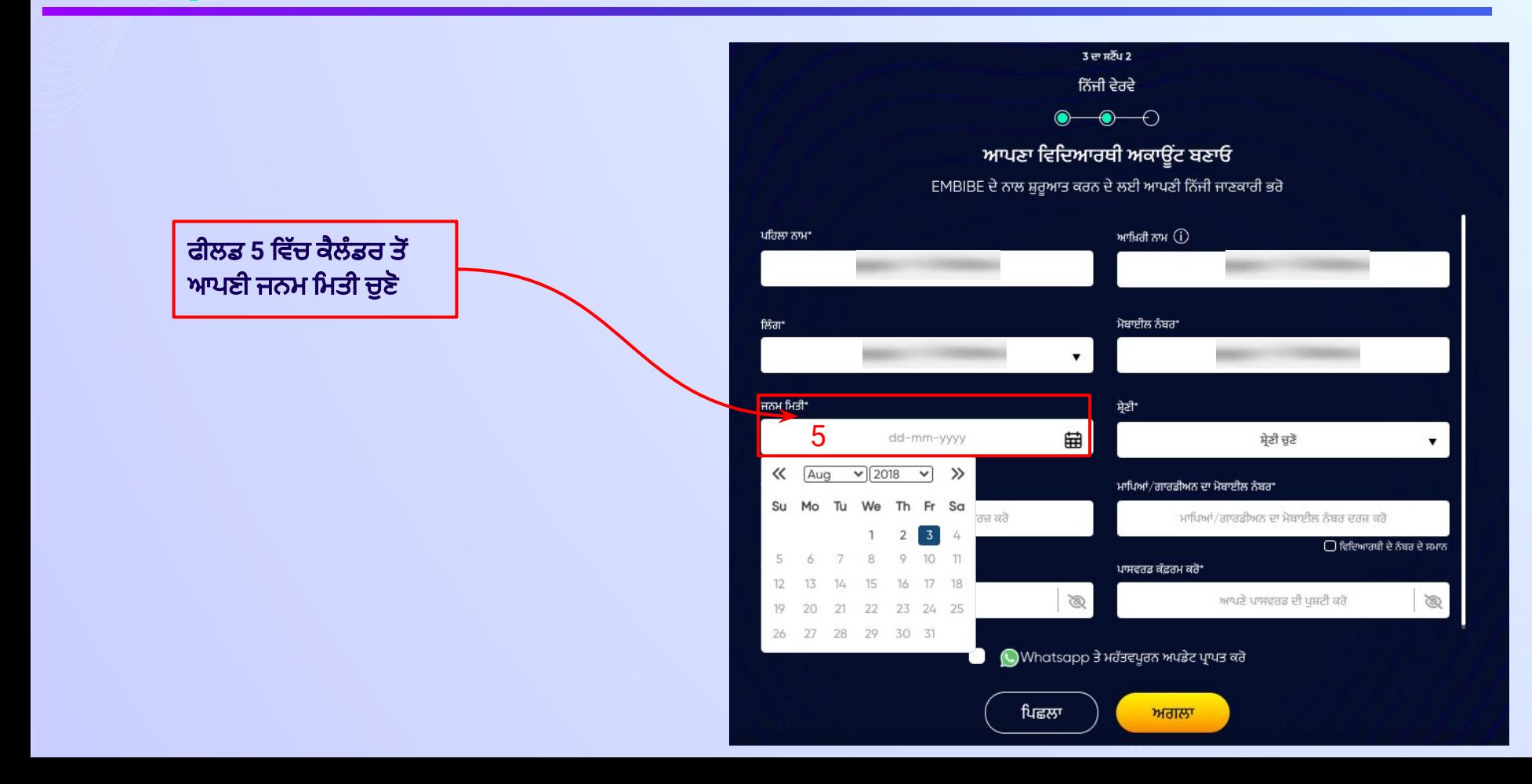

## <mark>। ਤੁਹਾਡੀ **ਸ਼੍ਰੇਣੀ** ਚੁਣੋ ।</mark> ਕਦਮ **17**

![](_page_19_Picture_1.jpeg)

![](_page_19_Figure_2.jpeg)

#### ਆਪਣੇ ਮਾਤਾ-ਪਿਤਾ/ਗਾਰਡੀਅਨ ਦਾ ਨਾਮ ਵਿੱਚੋਂ ਕੋਈ ਵੀ ਦਰਜ ਕਰੋ। ਕਦਮ **18**

![](_page_20_Picture_1.jpeg)

![](_page_20_Figure_2.jpeg)

#### ਆਪਣੇ **ਮਾਤਾ/ਪਿਤਾ/ਗਾਰਡੀਅਨ ਦਾ ਮੋਬਾਈਲ ਨੰਬਰ** ਦਰਜ ਕਰੋ। ਕਦਮ **19**

![](_page_21_Figure_1.jpeg)

![](_page_21_Figure_2.jpeg)

ਆਪਣਾ ਪਾਸਵਰਡ ਬਣਾਓ ਕਦਮ **20**

![](_page_22_Picture_1.jpeg)

![](_page_22_Figure_2.jpeg)

#### ਦੁਬਾਰਾ ਟਾਈਪ ਕਰੋ ਅਤੇ ਆਪਣੇ **ਪਾਸਵਰਡ ਦੀ ਪੁਸ਼ਟੀ ਕਰੋ**। ਕਦਮ **21**

![](_page_23_Picture_1.jpeg)

![](_page_23_Figure_2.jpeg)

#### ਅਗਲਾ ਬਟਨ 'ਤੇ ਕਲਿੱਕ ਕਰੋ। ਕਦਮ **22**

ਕਰੋ।

![](_page_24_Picture_1.jpeg)

![](_page_24_Figure_2.jpeg)

## SMS ਵਜੋਂ ਪ੍ਰਾਪਤ ਹੋਇਆ 6-ਅੰਕ ਦਾ **ਵਨ-ਟਾਈਮ ਪਾਸਵਰਡ** ਦਰਜ ਕਰੋ। ਕਦਮ **23**

ਅਗਲਾ ਬਟਨ 'ਤੇ ਕਲਿੱਕ ਕਰਨ ਤੋਂ ਬਾਅਦ, ਤੁਹਾਨੂੰ ਤੁਹਾਡੇ ਰਜਿਸਟਰਡ ਮੋਬਾਈਲ ਨੰਬਰ 'ਤੇ 6-ਅੰਕ ਦਾ OTP ਮਿਲੇਗਾ

![](_page_25_Picture_2.jpeg)

## ਆਪਣੇ ਮੋਬਾਈਲ ਨੰਬਰ ਦੀ ਪਸ਼ਟੀ ਕਰੋ

![](_page_25_Picture_4.jpeg)

OTP ਦੀ ਪੁਸ਼ਟੀ ਕਰੋ

<u>OTP ਦੁਬਾਰਾ ਭੇਜੋ</u>

ਤੁਹਾਨੂੰ ਤੁਹਾਡੇ ਰਜਿਸਟਰਡ ਮੋਬਾਈਲ ਨੰ ਬਰ **'**ਤੇਪ੍ਰਾਪਤ **6-**ਅੰ ਕ ਦਾ **OTP** ਦਰਜ ਕਰੋ

#### **OTP ਦੀ ਪੁਸ਼ਟੀ** ਕਰੋ ਬਟਨ 'ਤੇ ਕਲਿੱਕ ਕਰੋ। ਕਦਮ **24**

![](_page_26_Picture_1.jpeg)

## ਆਪਣੇ ਮੋਬਾਈਲ ਨੰਬਰ ਦੀ ਪੁਸ਼ਟੀ ਕਰੋ

![](_page_26_Picture_3.jpeg)

![](_page_26_Picture_4.jpeg)

![](_page_26_Picture_5.jpeg)

<u>OTP ਦੁਬਾਰਾ ਭੇਜੋ</u>

![](_page_26_Picture_7.jpeg)

## ਆਪਣੇ ਉਪਲਬੱਧ **ਨਿੱਜੀ ਡਿਵਾਈਸ ਅਤੇ ਇੰਟਰਨੈਟ ਕਨੈਕਸ਼ਨ** ਦੇ ਵੇਰਵੇ ਦਰਜ ਕਰੋ। ਕਦਮ **25**

![](_page_27_Figure_2.jpeg)

### ਜੇਕਰ ਤੁਹਾਡੇ ਕੋਲ **ਕੋਈ ਡੀਵਾਈਸ ਉਪਲਬਧ ਨਹੀਂ ਹੈ**, ਤਾਂ ਉਸ ਅਨੁਸਾਰ ਚੁਣੋ। ਕਦਮ **26**

## ਜੇਕਰ ਤੁਹਾਡੇ ਕੋਲ ਘਰ ਵਿੱਚ ਕੋਈ ਡਿਵਾਈਸ ਉਪਲਬਧ ਨਹੀਂ ਹੈ, ਤਾਂ "ਮੇਰੇ ਕੋਲ ਘਰ ਵਿੱਚ ਕੋਈ ਿਡਵਾਈਸ ਨਹੀਂ ਹੈ**"** ਿਵਕਲਪ ਨੂੰ ਚੁਣੋ।

![](_page_28_Figure_3.jpeg)

ਨੋਟ: ਵੇਰਵਿਆਂ ਵੱਲ ਧਿਆਨ ਦੇਣ ਨਾਲ ਸਭ ਤੋਂ ਵਧੀਆ ਲਰਨਿੰਗ ਐਕਸਪੀਰੀਐਂਸ ਹੰਦਾ ਹੈ। ਕਿਰਪਾ ਕਰਕੇ ਯਕੀਨੀ ਬਣਾਓ ਕਿ ਤੁਸੀਂ ਆਪਣੇ ਸਾਰੇ ਵੇਰਵੇ ਸਹੀ ਢੰਗ ਨਾਲ ਸ਼ਾਮਲ ਕੀਤੇ ਹਨ

#### ਘਰ ਵਿੱਚ **ਇੰਟਰਨੈਟ ਦੀ ਉਪਲਬਧਤਾ** ਦੀ ਚੋਣ ਕਰੋ। ਕਦਮ **27**

## ਜੇਕਰ ਤੁਹਾਡੇ ਕੋਲ ਘਰ ਵਿੱਚ ਇੰਟਰਨੈਟ ਦੀ ਪਹੁੰਚ ਹੈ, ਤਾਂ ਕਿਰਪਾ ਕਰਕੇ ਹਾਂ ਚੁਣੋ। ਨਹੀਂ ਤਾਂ**,** ਨਹੀਂ ਚੁਣੋ

![](_page_29_Figure_3.jpeg)

ਨੋਟ: ਵੇਰਵਿਆਂ ਵੱਲ ਧਿਆਨ ਦੇਣ ਨਾਲ ਸਭ ਤੋਂ ਵਧੀਆ ਲਰਨਿੰਗ ਐਕਸਪੀਰੀਐਂਸ ਹੰਦਾ ਹੈ। ਕਿਰਪਾ ਕਰਕੇ ਯਕੀਨੀ ਬਣਾਓ ਕਿ ਤੁਸੀਂ ਆਪਣੇ ਸਾਰੇ ਵੇਰਵੇ ਸਹੀ ਢੰਗ ਨਾਲ ਸ਼ਾਮਲ ਕੀਤੇ ਹਨ

## ਹਾਂ ਚੁਣੋ ਜੇਕਰ ਇਹ ਤੁਹਾਡਾ ਆਪਣਾ **ਡੀਵਾਈਸ** ਹੈ। **ਕਦਮ 28**

 $3 \pi r R^2 \nu 3$ 

ਕਲਾਸ ਦੇ ਵੇਰਵੇ

 $\bullet$  $\overline{\bullet}$ – ⊕

ਆਪਣਾ ਵਿਦਿਆਰਥੀ ਅਕਾਉਂਟ ਬਣਾਓ

EMBIBE ਦੇ ਨਾਲ ਜੁੜਨ ਲਈ ਆਪਣੀ ਕਲਾਸ ਦੇ ਵੇਰਵੇ ਭਰੋ

ਕੀ ਇਨ੍ਹਾਂ ਵਿੱਚੋ ਕੋਈ ਵੀ ਡਿਵਾਈਸ ਤੁਹਾਡਾ ਆਪਣਾ ਹੈ?"

 $\bigcap$  ਨਹੀਂ, ਮੈਂ ਆਪਣੇ ਮਾਪਿਆਂ ਦਾ ਡਿਵਾਈਸ ਵਰਤਦਾ/ਵਰਤਦੀ ਹਾਂ

 $\bigcap$  ਹਾਂ, ਮੇਰੇ ਕੋਲ ਆਪਣਾ ਡਿਵਾਈਸ ਹੈ

#### ਤਹਾਡੀ ਕਲਾਸ ਦੇ ਵੇਰਵੇ

ਆਪਣੇ ਸਕੂਲ ਦਾ ਬੋਰਡ ਚੁਣੋ"

ਪੰਜਾਬ ਬੋਰਡ

ਸੈਕਸ਼ਨ'

ਕਲਾਸ\*

 $\sim$ 

▼

ਨੋਟ: ਵੇਰਵਿਆਂ ਵੱਲ ਧਿਆਨ ਦੇਣ ਨਾਲ ਸਭ ਤੋਂ ਵਧੀਆ ਲਰਨਿੰਗ ਐਕਸਪੀਰੀਐਂਸ ਹੁੰਦਾ ਹੈ। ਕਿਰਪਾ ਕਰਕੇ ਯਕੀਨੀ ਬਣਾਓ ਕਿ ਤੁਸੀਂ ਆਪਣੇ ਸਾਰੇ ਵੇਰਵੇ ਸਹੀ ਢੰਗ ਨਾਲ ਸ਼ਾਮਲ ਕੀਤੇ ਹਨ

ਕਲਾਸ ਚੁਣੋ

ਸੈਕਸ਼ਨ ਚੁਣੋ

ਜੇਕਰ ਉੱਪਰ ਚੁਣੇ ਗਏ ਉਪਕਰਣਾਂ ਦੀ ਵਰਤੋਂ ਸਿਰਫ਼ ਤੁਹਾਡੇ ਦੁਆਰਾ ਕੀਤੀ ਜਾਂਦੀ ਹੈ, ਤਾਂ ਹਾਂ ਚੁਣੋ। ਨਹੀਂ ਤਾਂ, ਨਹੀਂ ਚੁਣੋ

![](_page_31_Picture_1.jpeg)

# ਆਪਣਾ ਸਕੂਲ ਬੋਰਡ ਚੁਣੋ।

![](_page_31_Picture_39.jpeg)

ਨੋਟ: ਵੇਰਵਿਆਂ ਵੱਲ ਧਿਆਨ ਦੇਣ ਨਾਲ ਸਭ ਤੋਂ ਵਧੀਆ ਲਰਨਿੰਗ ਐਕਸਪੀਰੀਐਂਸ ਹੁੰਦਾ ਹੈ। ਕਿਰਪਾ ਕਰਕੇ ਯਕੀਨੀ ਬਣਾਓ ਕਿ ਤੁਸੀਂ ਆਪਣੇ ਸਾਰੇ ਵੇਰਵੇ ਸਹੀ ਢੰਗ ਨਾਲ ਸ਼ਾਮਲ ਕੀਤੇ ਹਨ

## ਉਹ **ਕਲਾਸ** ਚੁਣੋ ਜਿਸ ਵਿੱਚ ਤੁਸੀਂ ਪੜ੍ਹ ਰਹੇ ਹੋ। ਕਦਮ **30**

ਪੜ੍ਹ ਰਹ ਹ

![](_page_32_Picture_1.jpeg)

## 3 ਦਾ ਸਟੈਂਪ 3 ਕਲਾਸ ਦੇ ਵੇਰਵੇ  $\bullet$ ⊕ ਆਪਣਾ ਵਿਦਿਆਰਥੀ ਅਕਾਊਂਟ ਬਣਾਓ EMBIBE ਦੇ ਨਾਲ ਜੁੜਨ ਲਈ ਆਪਣੀ ਕਲਾਸ ਦੇ ਵੇਰਵੇ ਭਰੋ ਕੀ ਇਨ੍ਹਾਂ ਵਿੱਚੋ ਕੋਈ ਵੀ ਡਿਵਾਈਸ ਤੁਹਾਡਾ ਆਪਣਾ ਹੈ?" ↑ ਨਹੀਂ, ਮੈਂ ਆਪਣੇ ਮਾਪਿਆਂ ਦਾ ਡਿਵਾਈਸ ਵਰਤਦਾ/ਵਰਤਦੀ ਹਾਂ  $\bigcirc$  ਹਾਂ, ਮੇਰੇ ਕੋਲ ਆਪਣਾ ਡਿਵਾਈਸ ਹੈ ਡ੍ਰੰਪਡਾਊਨ ਤੋਂ ਉਹ ਕਲਾਸ ਚੁਣੋਂ ਜਿਸ ਵਿੱਚ ਤੁਸੀਂ ਤਹਾਡੀ ਕਲਾਸ ਦੇ ਵੇਰਵੇ  $\widehat{\phantom{a}}$ ਆਪਣੇ ਸਕੂਲ ਦਾ ਬੋਰਡ ਚੁਣੋ" ਕਲਾਸ\* ਕਲਾਸ ਚੁਣੋ 1st Punjab Board 2nd Punjab Board 3rd Punjab Board 4th Punjab Board 5th Punjab Board ਅੱਗੇ ਵਧੋ

## ਆਪਣੀ ਕਲਾਸ ਦਾ **ਸੈਕਸ਼ਨ** ਚੁਣੋ। ਕਦਮ **31**

![](_page_33_Picture_1.jpeg)

![](_page_33_Figure_2.jpeg)

## ਆਪਣੇ ਸਕੂਲ ਵਿੱਚ **ਸਿੱਖਿਆ ਦਾ ਮਾਧਿਅਮ** ਚੁਣੋ। ਕਦਮ **32**

![](_page_34_Picture_1.jpeg)

![](_page_34_Figure_2.jpeg)

## ਅੱਗੇ ਵਧੋ ਬਟਨ 'ਤੇ ਕਲਿੱਕ ਕਰੋ। ਕਦਮ **33**

ਅੱ ਗੇਵਧੋਬਟਨ **'**ਤੇ

ਕਲਿੱਕ ਕਰੋ।

![](_page_35_Picture_1.jpeg)

![](_page_35_Figure_2.jpeg)

# ਤੁਸੀਂ Embibe ਸਟੂਡੈਂਟ ਐਪ ਦੇ ਹੋਮ ਪੇਜ 'ਤੇ ਪਹੁੰਚ ਜਾਓਗੇ

![](_page_36_Picture_1.jpeg)

![](_page_36_Figure_2.jpeg)

# **EMBIBE** ਪਲੇਟਫਾਰਮ ਦੀ ਵਰਤੋਂਕਰਨ ਲਈ ਕਦਮ**-**ਦਰ**-**ਕਦਮ ਲੌ ਗਇਨ ਪ੍ਰਿਕਿਰਆ

![](_page_38_Picture_0.jpeg)

![](_page_38_Picture_1.jpeg)

![](_page_38_Figure_2.jpeg)

![](_page_39_Figure_0.jpeg)

![](_page_40_Picture_0.jpeg)

![](_page_40_Picture_1.jpeg)

![](_page_40_Picture_2.jpeg)

![](_page_40_Picture_3.jpeg)

 $\hat{u}$ ਜਾਸੀ

ਵਿਦਿਆਰਥੀ

ਅਧਿਆਪਕ

ਲਾਲਾ ਲਾਜਪਤ ਰਾਏ ਦੇ ਦੇਸ਼ ਵਿੱਚ ਹੁਣ ਮਿਲੇਗੀ <mark>ਹਰ ਵਿਦਿਆਰਥੀ ਨੂੰ ਪਰਸਨਲਾਇਜ਼ਡ ਸ਼ਾਨਦਾਰ</mark> ਸਿੱਖਿਆ ਜੋ ਬਣਾਏਗੀ ਹਰ ਵਿਦਿਆਰਥੀ ਨੂੰ ਅਚੀਵਰ

ਵਿਦਿਆਰਥੀ ਰਜਿਸਟੇਸ਼ਨ

ਵਿਦਿਆਰਥੀ ਲੌਗਇਨ

ਪਰਸਨਲਾਇਜ਼ਡ ਲਰਨਿੰਗ

6ਵੀਂ ਤੋਂ 12ਵੀਂ ਪੰਜਾਬ ਬੋਰਡ ਅਤੇ ਹੋਰ ਕਈ ਪ੍ਰੀਖਿਆਵਾਂ

![](_page_40_Picture_9.jpeg)

![](_page_41_Picture_0.jpeg)

## ਕਦਮ **5** ਮੋਬਾਈਲ ਨੰ ਬਰ **/** ਈਮੇਲ ਆਈਡੀ ਅਤੇਪਾਸਵਰਡ ਦਰਜ ਕਰੋ

![](_page_42_Figure_1.jpeg)

 $\bullet$ 

![](_page_43_Picture_2.jpeg)

![](_page_43_Figure_3.jpeg)

# ਤੁਸੀਂ ਵਿਦਿਆਰਥੀ ਹੋਮ ਪੇਜ 'ਤੇ ਪਹੁੰਚ ਜਾਓਗੇ

![](_page_44_Picture_1.jpeg)

![](_page_44_Picture_2.jpeg)

# **EMBIBE** ਸਟੂਡੈਂਟ ਐਪ ਨੂੰ ਡਾਊਨਲੋਡ ਕਰਨ ਲਈਕਦਮ**-**ਦਰ**-**ਕਦਮ ਪ੍ਰਾਕਾਰਆ

# ਕਦਮ **1-4** ਸਟੂਡੈਂਟ ਐਪ ਨੂੰ ਡਾਊਨਲੋਡ ਕਰਨ ਲਈ ਕਦਮ-ਦਰ-ਕਦਮ ਪ੍ਰਿਕਿਰਆ

![](_page_46_Figure_1.jpeg)

![](_page_46_Figure_2.jpeg)

![](_page_46_Picture_3.jpeg)

![](_page_46_Picture_5.jpeg)

ਪਲੇਸਟੋਰ **'**ਤੇਜਾਓ **Embibe** ਐਪ ਸਰਚ ਕਰੋ ਆਪਣੇਫ਼ੋਨ **'**ਤੇਐਪ ਨੂੰ ਇੰਸਟਾਲ ਕਰਨ ਅਤੇ ਡਾਊਨਲੋਡ ਕਰਨ ਲਈ ਕਲਿੱਕ ਕਰੋ

![](_page_46_Picture_7.jpeg)

ਐਪ ਖੋਲ੍ਹੋ ਅਤੇ ਲੈਗ੍ਇਨ 'ਤੇ ਕਲਿੱਕ ਕਰੋ

# ਕਦਮ **5-8** ਸਟੂਡੈਂਟ ਐਪ ਨੂੰ ਡਾਊਨਲੋਡ ਕਰਨ ਲਈ ਕਦਮ-ਦਰ-ਕਦਮ ਪ੍ਰਿਕਿਰਆ

![](_page_47_Figure_1.jpeg)

![](_page_47_Picture_2.jpeg)

![](_page_48_Picture_0.jpeg)

![](_page_48_Picture_1.jpeg)

![](_page_48_Picture_2.jpeg)

![](_page_48_Picture_3.jpeg)

- ਵੀਡੀਓ-ਅਧਾਰਿਤ ਲਰਨਿੰਗ ਜੋ ਤੁਹਾਡੀਆਂ ਰੈਫਰੈਂਸ ਪੁਸਤਕਾਂ ਵਿੱਚੋਂ ਬਣਿਆ ਗਈਆਂ ਹਨ
- **●** ਪਾਓ ਉੱਚ**-**ਰੈਜ਼ੋਿਲਊਸ਼ਨ ਵਾਲੇ **3D** ਐਨੀਮੇਿਟਡ ਐਕਸਪਲੇਨਰ ਵੀਡੀਓ
- **ਤੁਹਾਡੀ** ਲਰਨਿੰਗ ਨੂੰ ਵਧਾਉਣ ਲਈ ਿਵਸ਼ੇਸ਼ **25K+** ਿਵਡੀਓ
- 

![](_page_48_Picture_8.jpeg)

![](_page_48_Picture_9.jpeg)

**● 9K+** ਬਣਾਏ ਗਏ ਵੀਡੀਓ

![](_page_48_Picture_11.jpeg)

- **●** ਅਡੇਪਿਟਵ **AI-**ਸੰ ਚਾਿਲਤ ਪ੍ਰੈਕਿਟਸ
- ਪ੍ਰਸਿੱਧ ਪੁਸਤਕਾਂ ਤੋਂ ਪ੍ਰੈਕਟਿਸ ਕਰੋ
- **●** ਿਪਛਲੇਸਾਲ ਦੇਪ੍ਰਸ਼ਨਾਂ ਦੀ ਪ੍ਰੈਕਿਟਸ ਕਰੋ
- **●** ਬਣਾਏ ਗਏ **2.5M** ਤੋਂਵੱ ਧ ਪ੍ਰਸ਼ਨ

![](_page_48_Picture_16.jpeg)

- **●** ਅਿਧਆਇ**,** ਿਵਸ਼ਾ ਅਤੇਪੂਰੇਟੈਸਟ
- **●** ਿਪਛਲੇਸਾਲਾਂ ਦੇਪੇਪਰਾਂ ਦੀ ਕੋਿਸ਼ਸ਼ ਕਰੋ
- **●** ਆਪਣਾ ਖੁਦ ਦਾ ਟੈਸਟ ਬਣਾਓ।
- 54K ਤੋਂ ਵੱਧ ਪ੍ਰੀਸੈੱਟ ਟੈਸਟ

![](_page_48_Picture_21.jpeg)

- **●** ਨਾੱਲੇਜ ਗੈਪ ਦਾ ਮੁਲਾਂਕਣ ਕਰਨ ਲਈ ਡਾਇਗਨੈਸਟਿਕ ਟੈਸਟ ਦਾ ਲਾਭ ਉਠਾਓ
- **ਸਕੋਰ ਆਧਾਰਿਤ ਸਿੱਖਣ ਦੀ ਗਤੀ ਵਿੱਚ ਸੁਧਾਰ** ਦੀ ਭਵਿੱਖਬਾਣੀ
- **●** ਇੱ ਕ ਪਰਸਨਲਾਇਜ਼ਡ ਅਚੀਵ ਜਰਨੀ ਬਣਾਓ
- ਵਿਦਿਆਰਥੀਆਂ ਨੂੰ ਉਨ੍ਹਾਂ ਦੀ ਜਰਨੀ ਸ਼ੁਰੂ ਕਰਨ ਅਤੇ ਉਸ ਵਿੱਚ ਪ੍ਰਗਤੀ ਹਾਸਿਲ ਕਰਨ ਵਿੱਚ ਸਹਾਇਤਾ